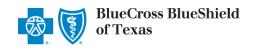

Authorizations & Referrals is an online tool in the Availity portal that allows providers to electronically submit referral requests handled by Blue Cross and Blue Shield of Texas (BCBSTX). Using this tool increases administrative efficiencies by permitting users to access and verify status of requests, upload supporting clinical documentation, update requests, and obtain printable confirmation number for your records.

You must be a registered Availity user to access and utilize Authorizations & Referrals. If you are not yet registered with Availity, you may complete the guided online registration process at <a href="Availity">Availity</a>, at no charge.

#### **Important Reminder:**

Check eligibility and benefits online first to determine if the patient's policy requires a referral from the primary care provider for the service. To learn more about checking eligibility and benefits via Availity, refer to the Eligibility and Benefits User Guide.

#### **Getting Started**

- Go to Availity
- Select Availity Portal Login
- Enter User ID and Password
- Select Log in

Availity Administrator: Access must first be granted to users by going to

My Account Dashboard → Maintain User or Add User → select roles

Authorization and Referral Inquiry and Authorization and Referral Request.

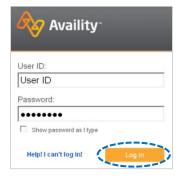

#### **Express Entry Set-up**

Availity Administrators are encouraged to add Requesting, Rendering and Servicing provider information to Express Entry. This step will lessen the need for users to manually enter all required provider information in the referral request.

- Select My Providers from the navigation menu
- Select Express Entry

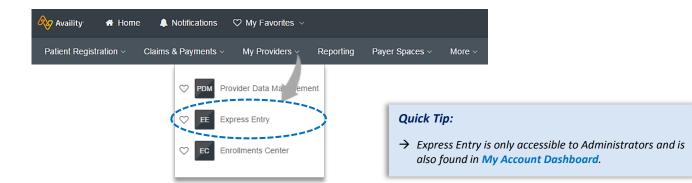

## **Express Entry Set-up** (continued)

- Expand Add Provider
- Enter Provider's NPI
- Select Add Provider

#### **Quick Tips:**

- → Associated information will return based on the NPI added.
- → The provider name, address, phone and fax numbers may be changed by selecting Edit.
  - Select Add Additional Identifiers
  - Choose Tax ID (EIN) and Specialty/Taxonomy from dropdown menu
  - Enter Tax ID and select Specialty/Taxonomy
  - Select Save

# Manage Express Entry Add Provider Provider's NPI Add multiple providers | This provider is not required to have an NFI

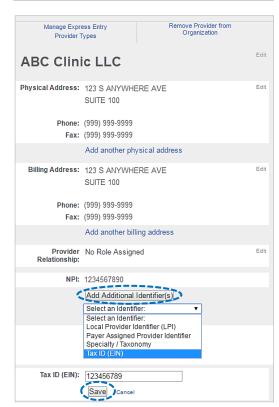

## **Accessing Referrals**

- Select Patient Registration from the navigation menu
- Select Authorizations & Referrals, then Referrals

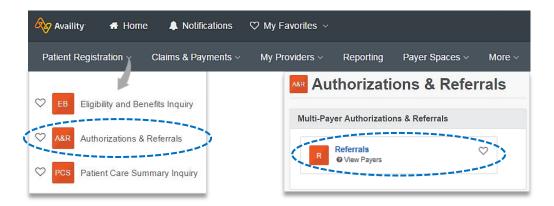

# **Payer and Request Type**

- Select Organization
- Select BCBSTX payer option\*
- Select Next

\*This payer option should be selected for all BCBSTX members, including Medicare Advantage and Texas Medicaid.

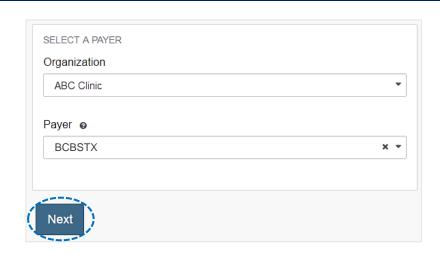

# 1) Start a Referral

- ▶ Enter the following **Patient Information**:
  - Member ID
  - · Relationship to Subscriber
  - Patient First Name
  - Patient Last Name
  - · Patient Date of Birth

#### Quick Tip:

→ Only required fields will display. To view optional fields, select the Show Optional Fields checkbox.

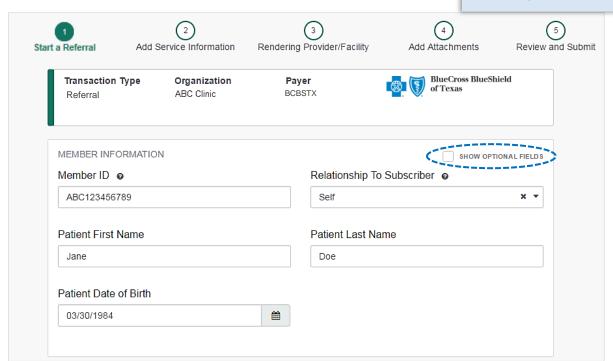

# 1) Start a Referral (continued)

- Enter the following Requesting Provider information:
  - Provider Type
  - Name
  - NPI Number
  - Specialty / Taxonomy
  - Address
- Select Next

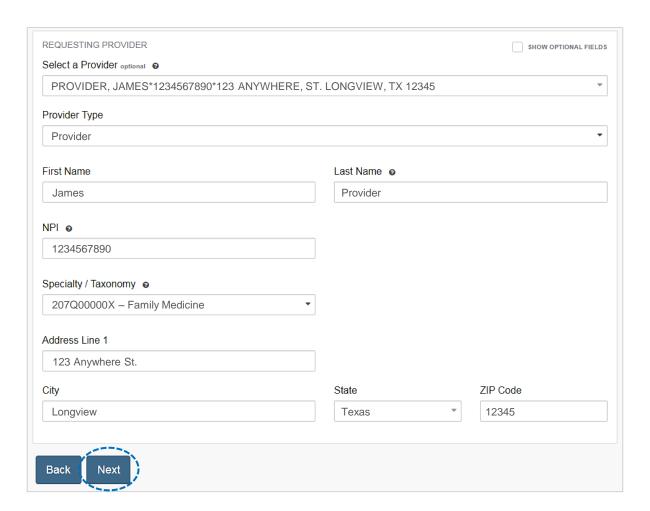

# **Quick Tips:**

- → Use Select a Provider to quickly populate required provider information. Administrators can setup this feature by selecting My Providers from the navigation menu, then choose Express Entry.
- → Requesting Provider = Referring Physician

# 2) Add Service Information

- Add the following Service Information:
  - Service Type•
    - Quantity
  - Place of Service
- Quantity Type
- From Date
- Diagnosis Code(s)
- To Date
- Procedure Code(s)
- Select Next

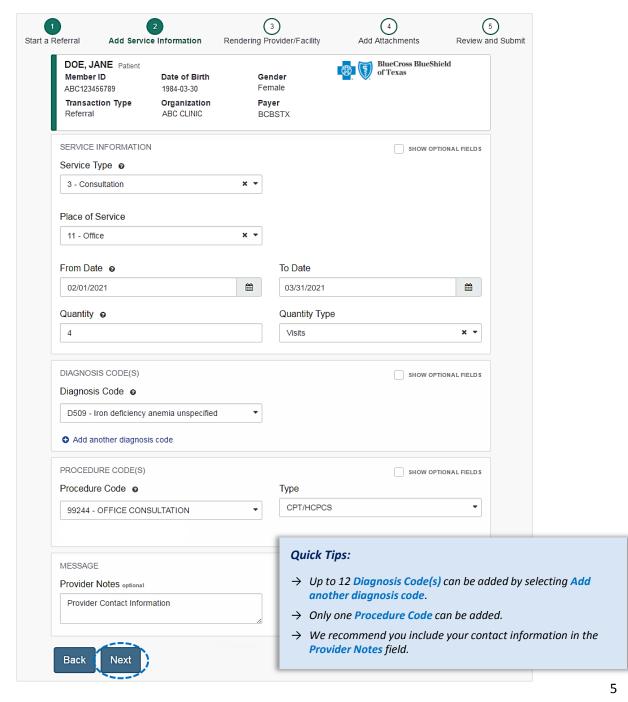

# 3) Service/Facility Provider Information

- Add the following Service Provider information:
  - First Name
  - Last Name
  - NPI Number
  - Address
- Select Next

#### **Quick Tips:**

- → As a reminder, use Select a Provider to quickly populate required provider information.
- → Service Provider = Specialist or Specialty Care Provider

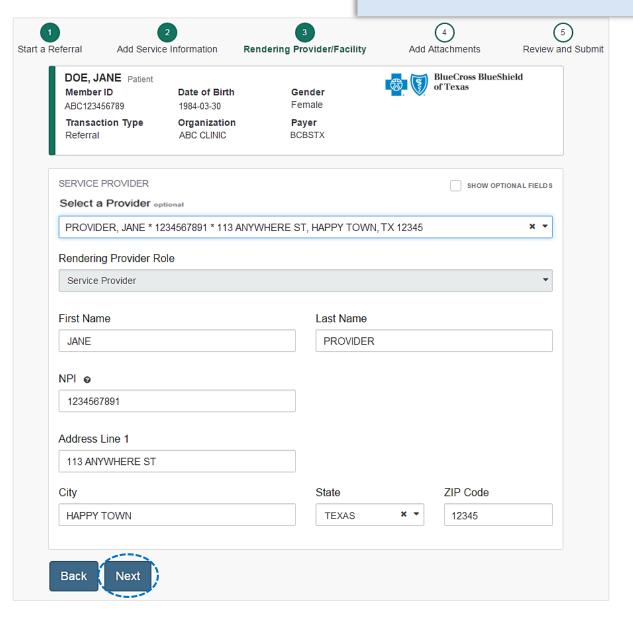

## 4) Add Attachments

- Submit all appropriate clinical documentation supporting your request prior to submission
- Select Add Files to upload and attach the applicable documentation
- Select Next

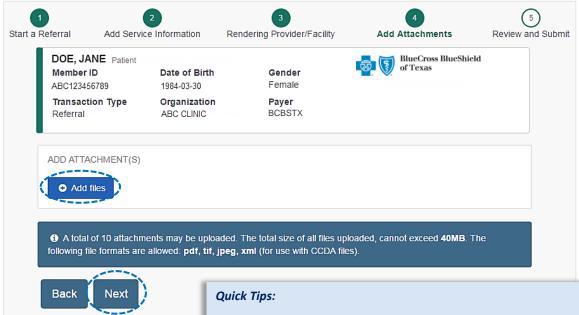

- → If adding multiple files, do not click **Next** until all applicable files have been attached.
- $\rightarrow$  Users may add up to 10 attachments, with a total file size of 40MB.
- → Accept files type of PDF (.pdf), TIFF (.tif), JPEG (.jpg), or XML (.xml).

#### 5) Review and Submit

- Scroll down the request preview screen, review the information entered for accuracy and make any necessary changes prior to submitting the request
- If the information is correct, select Submit

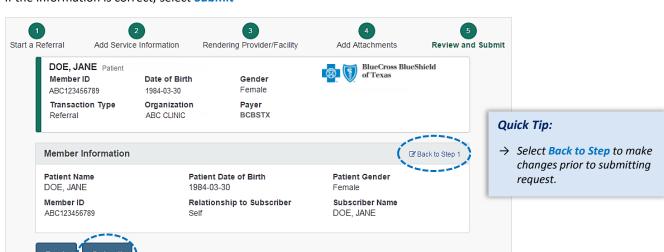

## **Submission Response**

- Referral Responses will provide the Certification Number and Status
- Status will display:
  - Certified in Total (approved)
  - Pended (for clinical review)

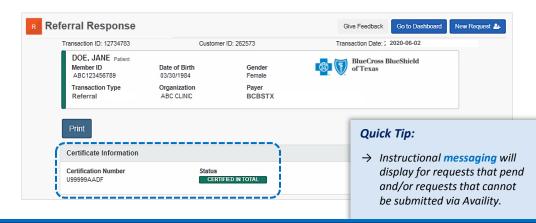

#### **Auth/Referral Dashboard**

- Access the Auth/Referral Dashboard from the top of the Referral Response screen or from the Authorizations & Referral page
- Auth/Referral Dashboard allows users to view requests submitted to BCBSTX via Availity
- Use the Dashboard to complete the following tasks:
  - Search for requests (by Patient Name, Certification Number, Member ID, Requesting Provider NPI)
  - Check Status
  - · View and/or print
  - · Update requests

Select the request card to view referral details

# Quick Tip:

→ By default, the Dashboard displays all requests submitted in the last 14 days and sorts most recent requests at top of the list.

#### Quick Tip:

→ Select New Request to start a new Authorization from the Dashboard.

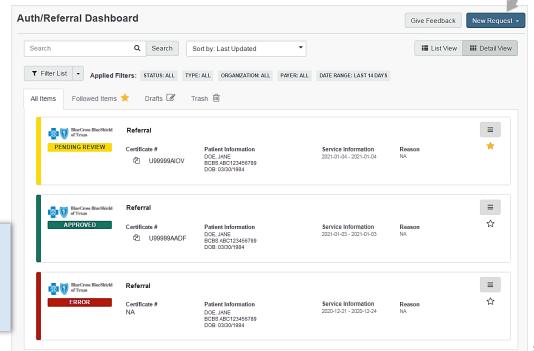

## **View and Update Requests**

- After selecting the request card, the following information displays:
  - · Patient Information
  - · Certification Information
  - · Service Information
- Select Update to revise applicable requests

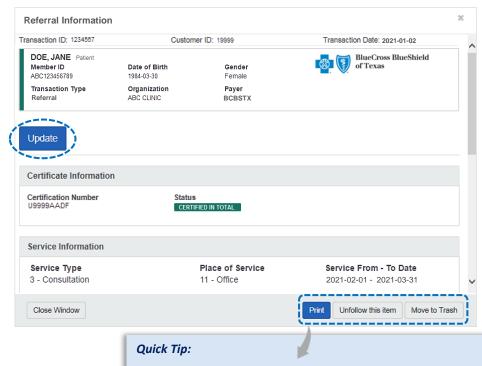

 $\rightarrow$  Use the additional options to print, unfollow, or move items to trash.

# **Auth/Referral Inquiry**

- Use Auth/Referral Inquiry to view member-specific referral requests previously submitted to BCBSTX
- Access the Auth/Referral Inquiry from the Authorization & Referral page
- Select Organization
- Select BCBSTX payer option\*
- Choose Referral request type
- Select Next

\*This payer option should be selected for all BCBSTX members, including Medicare Advantage and Texas Medicaid.

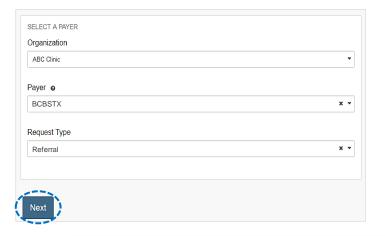

#### Auth/Referral Inquiry can be used to view....

- → Requests set-up through an outside vendor.
- → Requests initiated by phone.
- $\rightarrow$  Requests submitted by a different provider organization.

### via Availity Provider Portal

# Auth/Referral Inquiry (continued)

- Enter the following information:
  - Member ID
  - Relationship to Subscriber
  - Date of Birth
  - Requesting Provider NPI
  - From Date
  - To Date

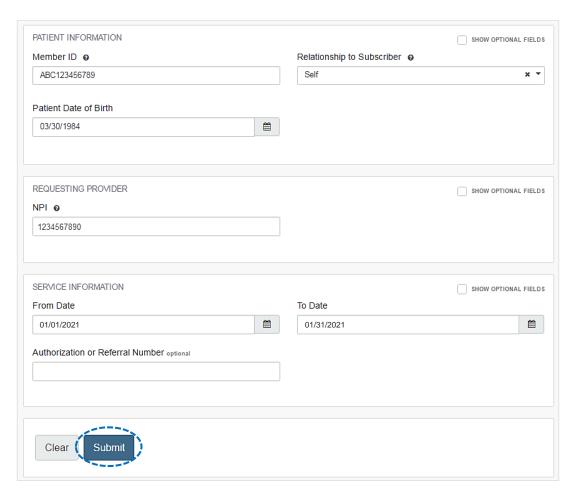

#### Have questions or need additional education? Email the Provider Education Consultants.

Be sure to include your name, direct contact information & Tax ID or billing NPI.

Checking eligibility and/or benefit information is not a guarantee of payment. Benefits will be determined once a claim is received and will be based upon, among other things, the member's eligibility and the terms of the member's certificate of coverage applicable on the date services were rendered. If you have any questions, please call the number on the member's ID card.

Availity is a trademark of Availity, LLC, a separate company that operates a health information network to provide electronic information exchange services to medical professionals. Availity provides administrative services to BCBSTX. BCBSTX makes no endorsement, representations or warranties regarding any products or services offered by third party vendors such as Availity. If you have any questions about the products or services offered by such vendors, you should contact the vendor(s) directly.